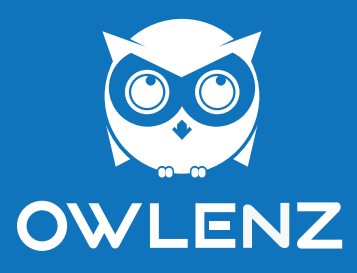

# Smart Portable Display Model: SPD10

### user's manual

Warning:

Please remember the model and series number of the projector in case of loss. Please carefully check all accessories with the pack list before throwing the package away. Before using this projector, please read the user manual carefully.

### Security Information

Before using this equipment, please read the instructions in the product package carefully.This product has been designed with full consideration of personal factors, but it is incorrect but the method of use It may cause electric shock and life. In order not to damage the internal but safe parts of the machine, please install, Use and maintain the following regulations:

- 1. To prevent the danger of fire or electric shock, do not expose this product to rain or moisture;
- 2. Before using this equipment, make sure all cables are connected correctly and the power cord is not damaged, if any Any damage, please contact the dealer immediately;
- 3. Avoid dust, humidity and extreme temperature. Do not place the device in any damp area; Please place the device on a stable surface when using it;
- 4. Do not insert any foreign objects or splash any liquid into the openings on the casing of the device;
- 5. Please use the power cord provided by the machine, if you use another power cord and not provided by the dealer Yes, please confirm whether it meets the relevant national standards. When the power cord is damaged, please contact the dealer replace;
- 6. Please use a power supply with a voltage of 5V and a current of 3A or above, and a mobile phone that meets the power supply requirements Electrical appliances, power banks, USB3.0 devices and PD protocol devices can all supply power to the display, please do not Use 5V 2A and a power supply lower than 5V 2A to power the device, if you don't know the power supply Type, please ask the dealer;
- 7. Don't try to open the back shell of the machine. There are no spare parts that can be repaired by users. Please consult your dealer.

1

### Security Information

To prevent other injuries, please observe the following regulations:

- 1. When you leave for a long time, please turn off the monitor power,
- 2. Do not let children throw or insert objects into the monitor;
- 3. Do not install spare parts that are not specifically designed for this equipment:
- 4 When the equipment is left unattended for a long time, unplug the power cord:
- 5. When lightning strikes, please do not touch the power line or signal line, it may cause electric shock hazard;
- 6. Don't let any objects press or twist the power cord;
- 7. Do not place the monitor where it is easy to damage the power cord.

In order to prevent damage to the machine, the following situations should be avoided:

- 1. Put the monitor in a place where it is easy to fall:
- 2. Place the monitor near a radiator or heat source;
- 3. The power cord is the main isolation device and must be placed in an easy-to-operate place;

Do not rub the screen with hard objects, otherwise it will scratch or permanently damage the screen.

Do not press the screen with your fingers for a long time, otherwise it will cause smearing and damage the screen in severe cases. If possible, try to use the recommended resolution for best results. If using Resolutions other than the recommended resolution may cause screen abnormalities, but this is Features of fixed-resolution LCD panels. The static picture stays on the screen for a long time, Cause damage and produce afterimages, please make sure to use a screen saver, afterimages and related issues Not within the scope of product warranty. If you encounter any technical problems while using this equipment For technical problems, please contact professional technical service personnel or dealers.

2

### Interface function introduction

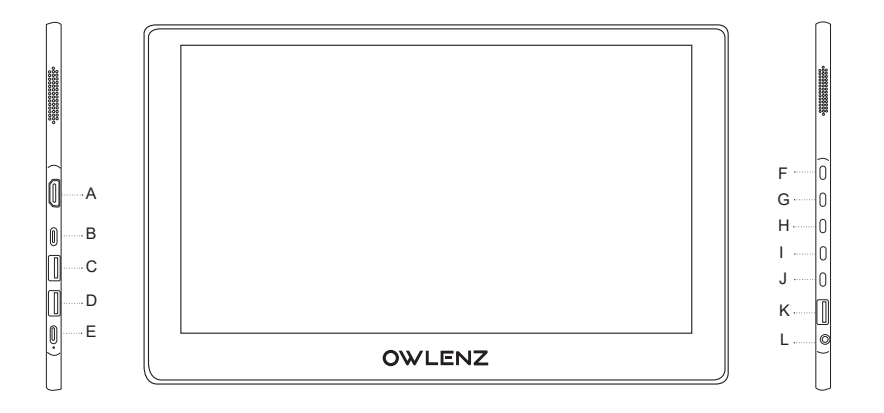

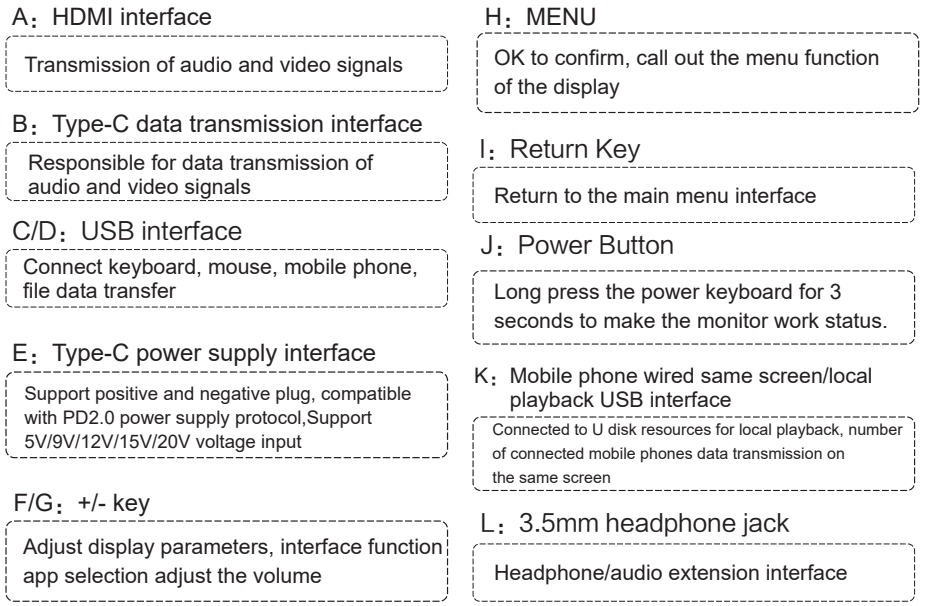

### Type-c connection steps

#### I. Connect to a computer/mobile phone with a Type-c interface

1. Connect the portable display adapter to the power source. (Without battery version)

2. Press the "Power Switch" button of the monitor to turn on the computer.

3. Use a data cable with a double-head Type-c interface to connect one end to the computer, and the other end to the portable display Type-c data transmission interface "B".

4. Select "Type-c" in the main menu of the monitor and press OK to confirm. At this time, the monitor can do extended display.

5. You can also use the Type-c data transmission line to connect the phone with the Type-c interface to the display.

PS: 1. Expand the display under the Type-c interface. The monitor can also be used by connecting a mouse and keyboard to the outside.

 2. The Type-c interface of the mobile phone needs to support the DP video transmission function (for example: Huawei P20/P30/mate30, Newer mobile phones such as Samsung Note9/10).

3. For mac computer, set screen extension or screen copy in "System Preferences" - "Display".

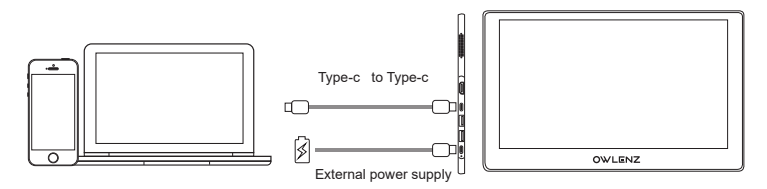

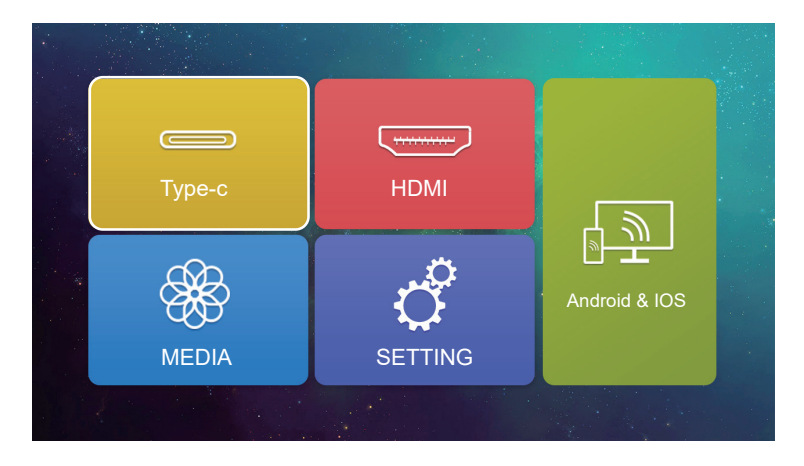

### HDMI connection steps

#### II. Second, connect a computer with HDMI interface/Game console/DVD

1. Connect the portable display adapter to the power source. (Without battery version)

2. Press the "Power Switch" button of the monitor to turn on the computer.

3. Connect one end of the HDMI data cable to the computer and the other end to the HDMI port of the monitor.

4. Select "DHMI" in the main menu of the display and press OK to confirm. , The display can be used as Extended display.

PS: 1. Expand the display under the HDMI interface. The monitor cannot be used with a mouse and keyboard.

2. The mobile phone can be connected with HDMI to Type-c cable.

 3. The desktop computer needs to enter "Display Settings"-"Multi-screen Display Settings" to set screen extension or screen copy.

(The operation of different brands of computers is slightly different, please contact the merchant for details)

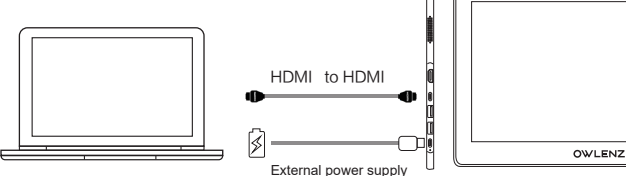

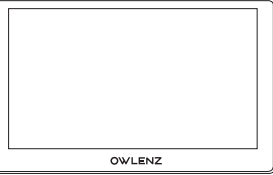

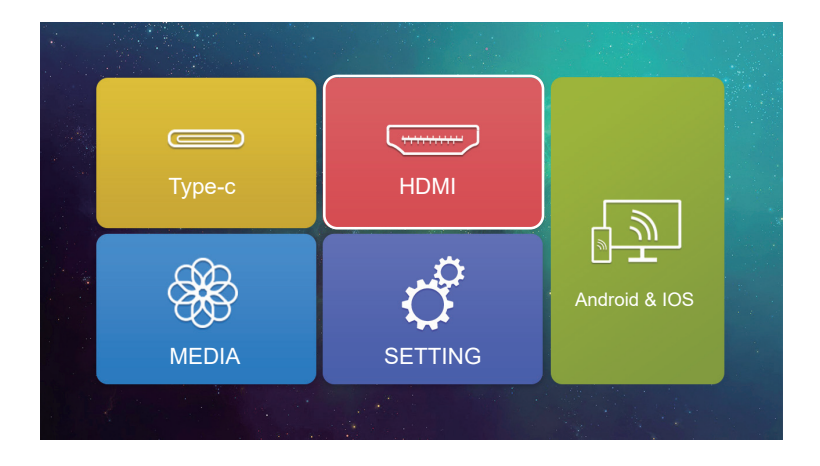

### USB local playback

#### III. use U disk to play video locally, read documents, listen to music, etc.

- 1. Connect the portable display adapter to the power source. (Without battery version)
- 2. Press the "Power Switch" button of the monitor to turn on the computer.
- 3. Insert the U disk into the local playback USB port 'K' of the portable display

(refer to the third page for the location of the port)

4. Select "USB" in the main menu of the monitor and press OK to confirm. Enter the MEDIA playback interface.

5. In the multimedia interface, press the +/- key to choose to play video, browse pictures, listen to music, and read documents.

PS: Local reading and playback USB can only be inserted into the "local playback USB interface K" of the monitor and the other two USB interfaces cannot play multimedia files

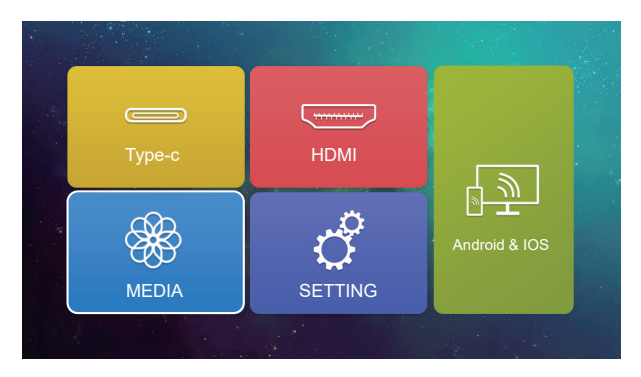

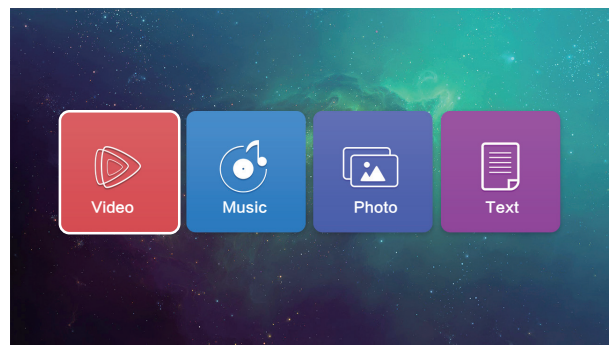

# Screen Mirroring

### IV. Screen Mirroring (IOS)

- 1. Connect the portable display adapter to the power source. (Without battery version)
- 2. Press the "Power Switch" button of the monitor to turn on the computer.
- 3. In the main menu of the display, select "Android & IOS" "AIRPLAY" to

enter the standby screen interface.

- 4. Open the phone "Settings" "Wireless LAN" "SDCAST-XXXX" connection.
- 5. Turn on the phone screen mirroring, select "SDCAST-XXXX," to enter the same screen.

PS: 1. The above connection party uses mobile phone data. 2. In the same screen state, press the OK key "H" to switch between horizontal and vertical screens.

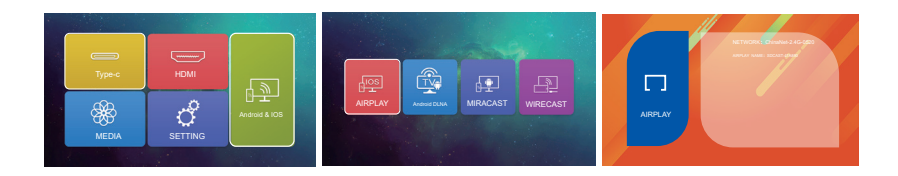

### 2) IOS Screen Mirroring (wifi connection)

1. In the main menu of the portable display, select "SETTING - " . Wireless, search for network connection to WIFI SSID.

2. In the main menu of the monitor, select "Android & IOS" - "AIRPLAY" to enter the standby screen interface.

- 3. Open the phone "Settings" menu and open "WIFI" to connect to the same wireless router.
- 4. Turn on the phone screen mirroring and select "SDCAST-XXXX" to enter the same screen.

PS: You can also perform wireless push operations under the same wireless router

# Screen Mirroring

### V. Screen Mirroring (Android)

- 1. Connect the portable display adapter to the power source. (Without battery version)
- 2. Press the "Power Switch" button of the monitor to turn on the device.
- 3. In the main menu of the display, select "Android & IOS" "MIRACAST"
- to enter the standby screen interface.
- 4. Open the phone "Settings" "Wireless LAN" "SDCAST-XXXX" connection.
- 5. Turn on the phone screen mirroring, select "SDCAST-XXXX" to enter the same screen

PS: 1. The above connection party uses mobile phone data. 2. In the same screen state, press the OK key "H" to switch between horizontal and vertical screens.

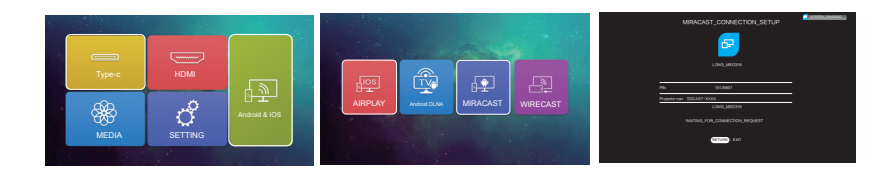

### 2) Android Screen Mirroring (wifi connection)

1. In the main menu of the portable display, select "SETTING" - " $\bigoplus$ " -Wireless, search for network connection to WIFI SSID.

2. In the main menu of the monitor, select "Android & IOS" - "MIRACAST" to enter the standby screen interface.

3. Open the phone "Settings" menu and open "wifi" to connect to the same wireless router.

4. Turn on the phone screen mirroring and select "SDCAST-XXXX" to enter the same screen.

# WIFI Connection

#### VI. Portable display WIFI connection

1. In the main menu of the portable display, select "SETTING" - " · Vireless, search for network connection to WIFI SSID.

2. Press the OK key "H" to select the WIFI to be connected.

3. Press the selection key "F" or "G" to enter the password input interface.

4. After entering the password, press the "Connect" button to connect. After the successful connection is displayed, you can press the return button to return to the main page.

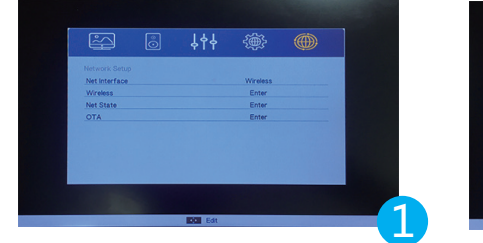

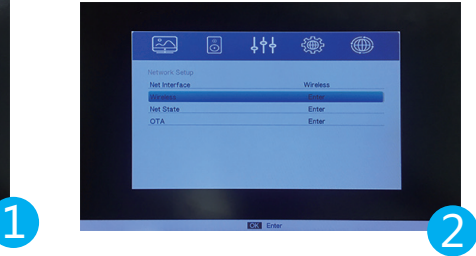

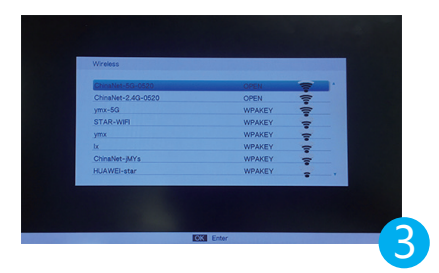

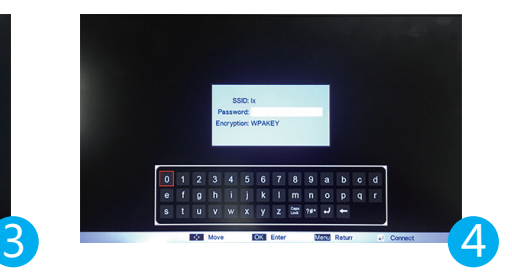

### Smart Phone Wireless Projection (DLNA)

#### VII. Mobile phone wireless projection (Android/IOS phone)

- 1. Connect the portable display adapter to the power source. (Without battery version)
- 2. Press the "Power Switch" button of the monitor to turn on the computer.
- 3. In the main menu of the display, select "Android & IOS" "Android DLNA " to enter the standby screen interface.
- 4. Open the phone "Settings" menu and open "wifi" to connect to the same wireless router.
- 5. Open the player on the mobile phone to play the video, click "TV" push, select "SDCAST-XXXX" to enter Cast screen

PS: You need the player to have the screen projection function to cast screen (some players do not support screen).

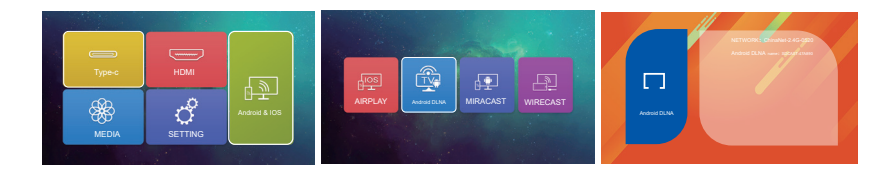

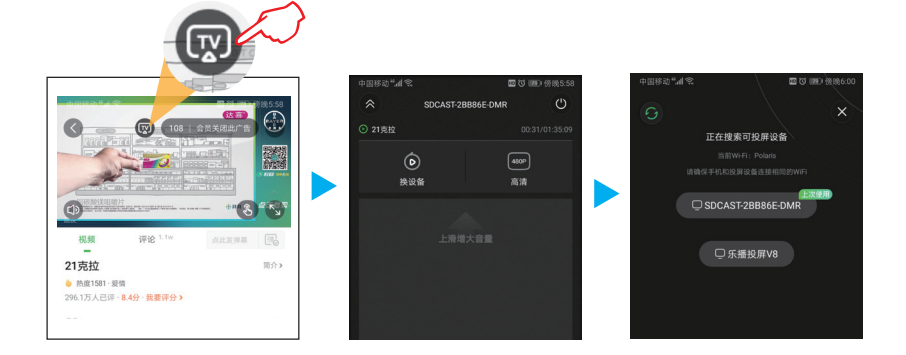

### Mobile phone wired same screen (Android/IOS)

#### VIII. Mobile phone wired with screen (Android phone/Apple phone)

- 1. Connect the portable display adapter to the power source. (Without battery version)
- 2. Press the "Power Switch" button of the monitor to turn on the device.
- 3. In the main menu of the display, select "Android & IOS" "WIRECAST" to enter the standby screen interface.
- 4. Connect the mobile phone with a data cable, and connect the USB end to the display "mobile phone with screen USB interface K".

5. The first connection (IOS mobile phone) interface will pop up "Trust Device" and click "Trust".

6. The first connection (Android phone) will jump to the "ByteFlymirror" APP download interface, click just download and install the APP.

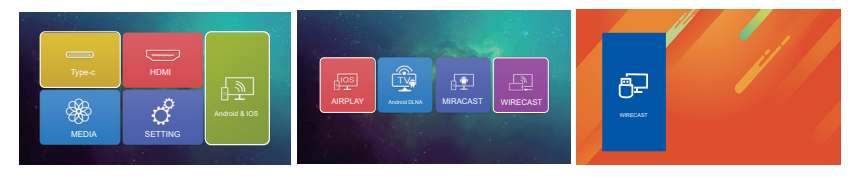

PS: In the same screen state, press the "OK" key to switch between horizontal and vertical screens

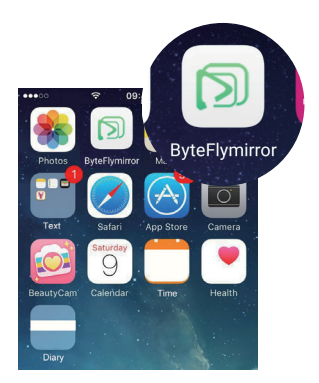

PS: Android phones must be wired on the same screen Need to download and install this APP

### After-sales service

#### This product provides original one-year warranty service

1. Within 7 days from the date of purchase, failures not caused by improper use or man-made causes shall be determined as product components for failures caused by parts, you can enjoy return and exchange services with valid purchase bills and three-guarantee certificates.

2. The product warranty service period is effective from the date of production. The projector series product host (excluding accessories / Pieces) 13 months warranty, failures not caused by improper use or man-made causes are determined to be the main component of the product for failures caused by parts, you can enjoy free maintenance services with valid purchase bills and valid three-guarantee certificates.

#### The following situations are not within the scope of the Three Guarantees

1. Exceeding the validity period of the three packs;

2. There is no valid three guarantee certificate;

3. The screen has 3 or less dead pixels, 3 or less bright spots, and 5 or less dead pixels and bright spots in total;

4. Unauthorized damage (man-made damage) caused by failure to use, maintain, and maintain according to the product instruction manual the repairer disassembled and Caused damage (dismantling and repairing privately);

5. Products not sold in Mainland China (excluding Hong Kong, Macau, and Taiwan).

Any Changes or modifications not expressly approved by the party responsible for compliance could void the user's authority to operate the equipment.

Note: This equipment has been tested and found to comply with the limits for a Class B digital device, pursuant to part 15 of the FCC Rules. These limits are designed to provide reasonable protection against harmful interference in a residential installation. This equipment generates uses and can radiate radio frequency energy and, if not installed and used in accordance with the instructions, may cause harmful interference to radio communications. However, there is no guarantee that interference will not occur in a particular installation. If this equipment does cause harmful interference to radio or television reception, which can be determined by turning the equipment off and on, the user is encouraged to try to correct the interference by one or more of the following measures:

-Reorient or relocate the receiving antenna.

-Increase the separation between the equipment and receiver.

-Connect the equipment into an outlet on a circuit different from that to which the receiver is connected.

-Consult the dealer or an experienced radio/TV technician for help.

This device complies with part 15 of the FCC Rules. Operation is subject to the following two conditions:

(1) This device may not cause harmful interference, and

(2) this device must accept any interference received, including interference that may cause undesired operation.

The device has been evaluated to meet general RF exposure requirement. The device can be used in portable exposure condition without restriction.

Company Name: SHENZHEN STAR AUDIO-VISUAL EQUIPMENT CO.,LTD.

Company Add: RM 102,1st FL,Building 8,2rd Industry Zone, Shajing Street, Baoan Distriet,Shenzhen

Phone: 0755-27784390